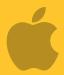

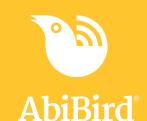

# Howto

# Set up your AbiFit Sensor

Before you can use your AbiFit sensor you need to download and install the STS Secure app, and create an STS Cloud account.

To download the STS Secure app and create an account, you need to:

- 1. Access STS Secure app from App Store
- 2. Install STS Secure app
- 3. Open STS Secure app
- 4. Create an STS Secure account
- 5. Validate your email address

# 1. Getting Started

# Download STS Secure app from App Store and Create an Account

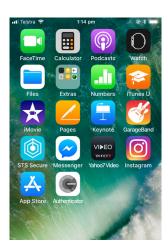

On your iPhone, select **App Store**.

The App Store Search page will open.

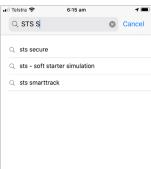

In the App Store search field, begin typing **STS Secure**.

Select **STS Secure** from the predictive search results.

The STS Secure app page will open.

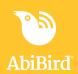

# **Install STS Secure app**

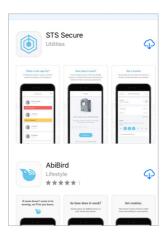

On the STS Secure app page, select **Cloud** icon (top right).

You may get a message to sign-in to the App Store.

If you do, enter your **Apple ID Password** and select **Sign In** button.

The STS Secure app will download.

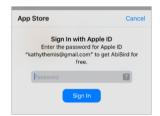

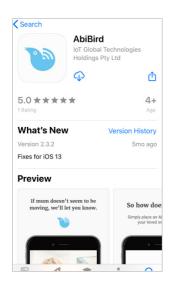

Once downloaded, you may get a message to download the app. Select **CLOUD DOWNLOAD** button.

STS Secure app will install.

# **Open STS Secure app**

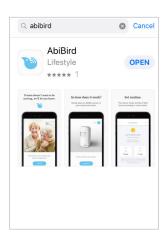

When STS Secure is installed, the **OPEN** button shows.

Select **OPEN** button (top right).

The Start page will open.

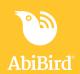

#### Create an STS Secure account

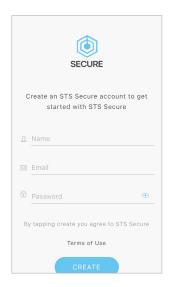

On the Create an STS Secure account page, enter:

- your Name
- your Email address. This will be your Username and it's where your notifications will be sent.
- A 6-digit **Password**.

Select **CREATE** button.

**NOTE:** If you get a pop-up message to allow notifications, select **Allow** so you will receive notifications from STS Secure.

When the pop-up closes, select **CREATE** button again.

The *Devices* page will open and a validation email will be sent to your email address.

#### Validate your email address

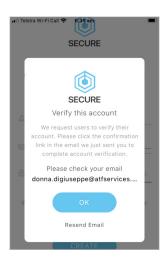

Before STS Secure processes your request and opens your iCloud account it first makes sure it has the right person by sending you a validation email, called: *Welcome to STS Secure.* 

Open and read the email, then select the **VALIDATE EMAIL ADDRESS** link.

You will receive a confirmation and your STS Secure iCloud account will be opened.

You can now return to the STS Secure app, where the *Devices* page displays.

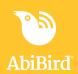

# 2. Connect your AbiFit Sensor

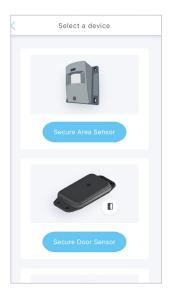

On the *Select a device* page, select the **Secure Area Sensor** button. The *AbiBird* page will open.

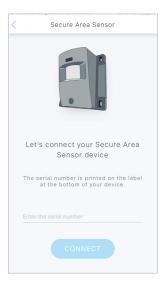

On the *Secure Area Sensor* page, enter the **15 digit serial number** from the barcode inside the battery cover.

Once connected, the *New Group* page will open.

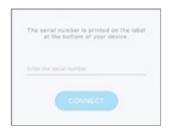

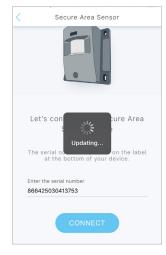

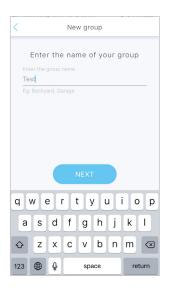

On the *New Group* page, enter the **15 digit serial number** from the barcode inside the battery cover.

The AbiBird page will open.

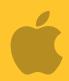

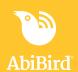

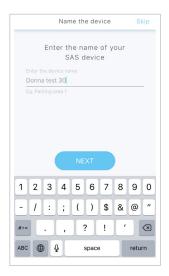

The next screen will prompt you to enter the device name.

Name the device and then select **Next**Name so it is easily identifiable ie: Jake's bedroom

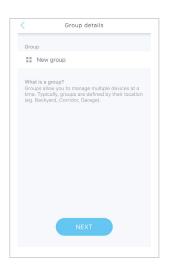

The following screen will prompt you create a group.

Groups are used if you are monitoring sensors at different locations. Creating a group is not required for sensors in one location

Select **NEXT** 

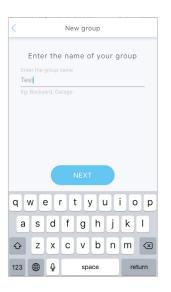

Name your group (if required) or select **NEXT** to skip.

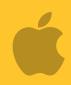

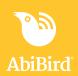

#### 3. Set the Routine

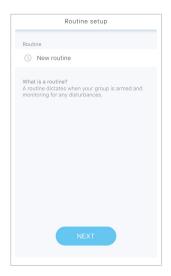

The next screen will prompt you to set a routine Select **NEXT** 

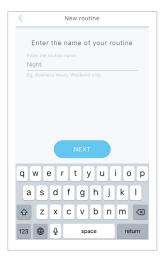

Name your routine

Select **NEXT** 

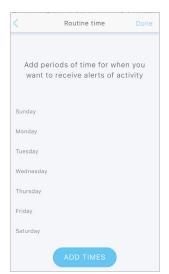

Enter the days and times when you would like to be notified for unusual activity. Select **ADD TIMES** 

#### **SETTING A ROUTINE IS VERY IMPORTANT.**

Your AbiFit sensor monitors for rapid motion 24/7 but the app will only send SMS and/or email notifications when rapid motion **is detected within the scheduled routine periods.** 

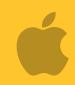

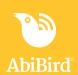

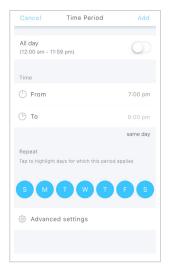

The next screen will prompt you to set the **Time Periods**.

Enter the times and days the select **Add**. The selection will show on the screen. To make changes click on the blue > or if correct select **Done.** 

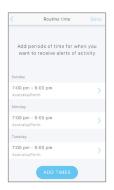

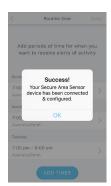

# **Changing Locations - Advanced Settings**

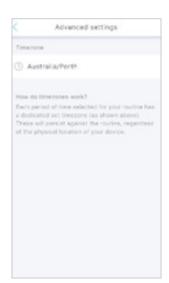

The location should be set for the city where the AbiFit sensor is placed. If you (the app user) are in a different city, you will need to change locations.

Click on **Advanced settings** at the bottom of the *Time Period* page.

Type the city you wish to change to in the following format:

Country/City ie. Australia/Sydney.

Select from the drop-down suggestions

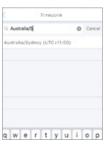

#### **Adding Secondary Carers**

You can add secondary carers to your STS Secureaccount so they also receive activity reports and notifications to their phone. You will always be the primary account holder.

To add secondary carers to your STS Secure account, you need to:

- 1. Have the secondary carer download the STS Secure app
- 2. Access *Members* page on your app
- 3. Add secondary carer to your app
- 4. Have secondary carer log in to their app and switch to your account to view the sensor

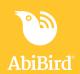

# **Adding Carers to your Account**

Before starting, ensure the Carer has download the STS Secure app, created and verified their account.

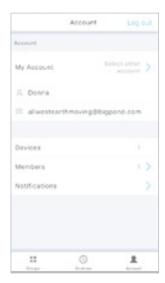

Select the Account icon on the bottom left corner of the screen Click on Members

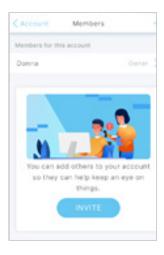

On the next screen select **Invite** 

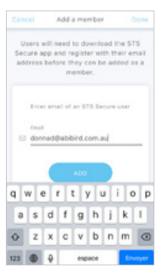

On the next screen you will be prompted to enter the email address of the Carer that you are adding, the same email they used when creating their STS Secure app account.

Enter the email address and then select ADD

You will be prompted to name the Account

Select **OK** 

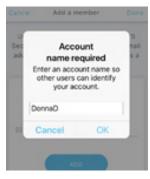

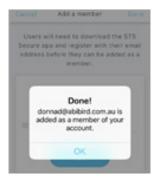

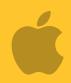

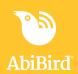

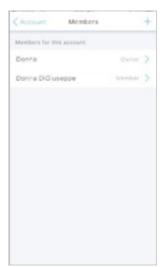

Once done the screen will now display the owner and member.

**Note:** When the person who has been added logs into the STS app, they will be prompted to add a Sensor. This step is not necessary as they have been added to your active account. They will however, need to switch accounts.

# **Switching Accounts**

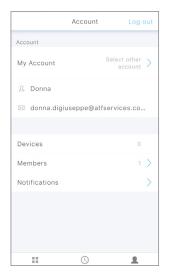

Ask the secondary carer to follow these steps to switch to your account: Login to their STS Secure app (on their phone)

On the **Devices** page, select Account icon (bottom right). The **Account** page will open

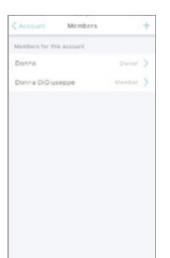

On the **Account** page, select other account.

The Switching Accounts page opens. Select the account they have been added to (your account). The Account page will open showing the name of your account.

From the Account page, select **Devices** icon (bottom left) to return to the Devices page. Your secondary carer can now view the AbiFit devices connected to your account.